## Participating in a Zoom meeting

1. An email will be sent to each council member. It looks like the screen shot below. Click on the blue line underneath where it says "Join Zoom Meeting.

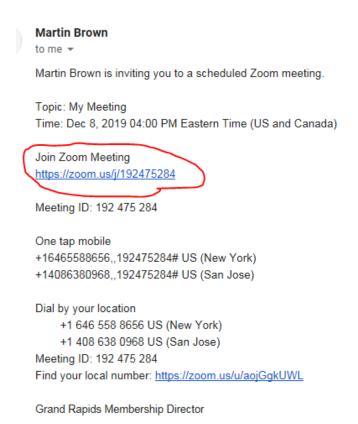

2. If Attendee has not used Zoom, they will see this screen, Click Run.

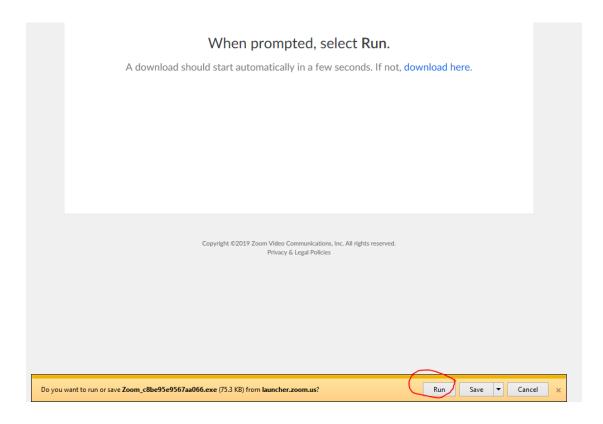

3. If User Account Control warning pops up, click Yes.

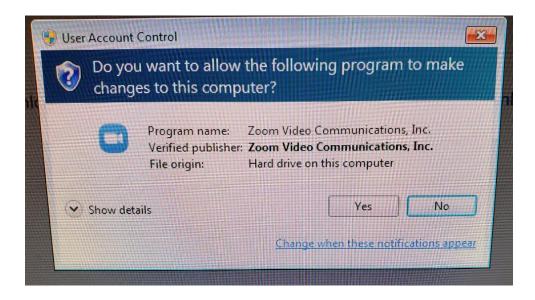

4. These text boxes will appear.

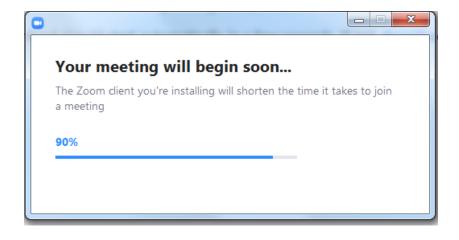

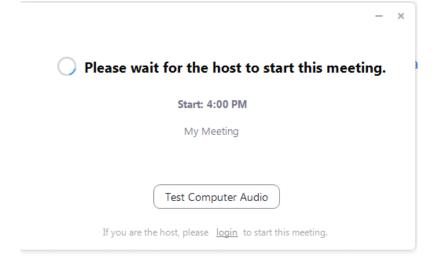